## Learning Center Student Referral in Banner Self-Serve

- 1. Login to Banner Self-Serve
- 2. Select Faculty Services
- 3. Select Faculty Surveys

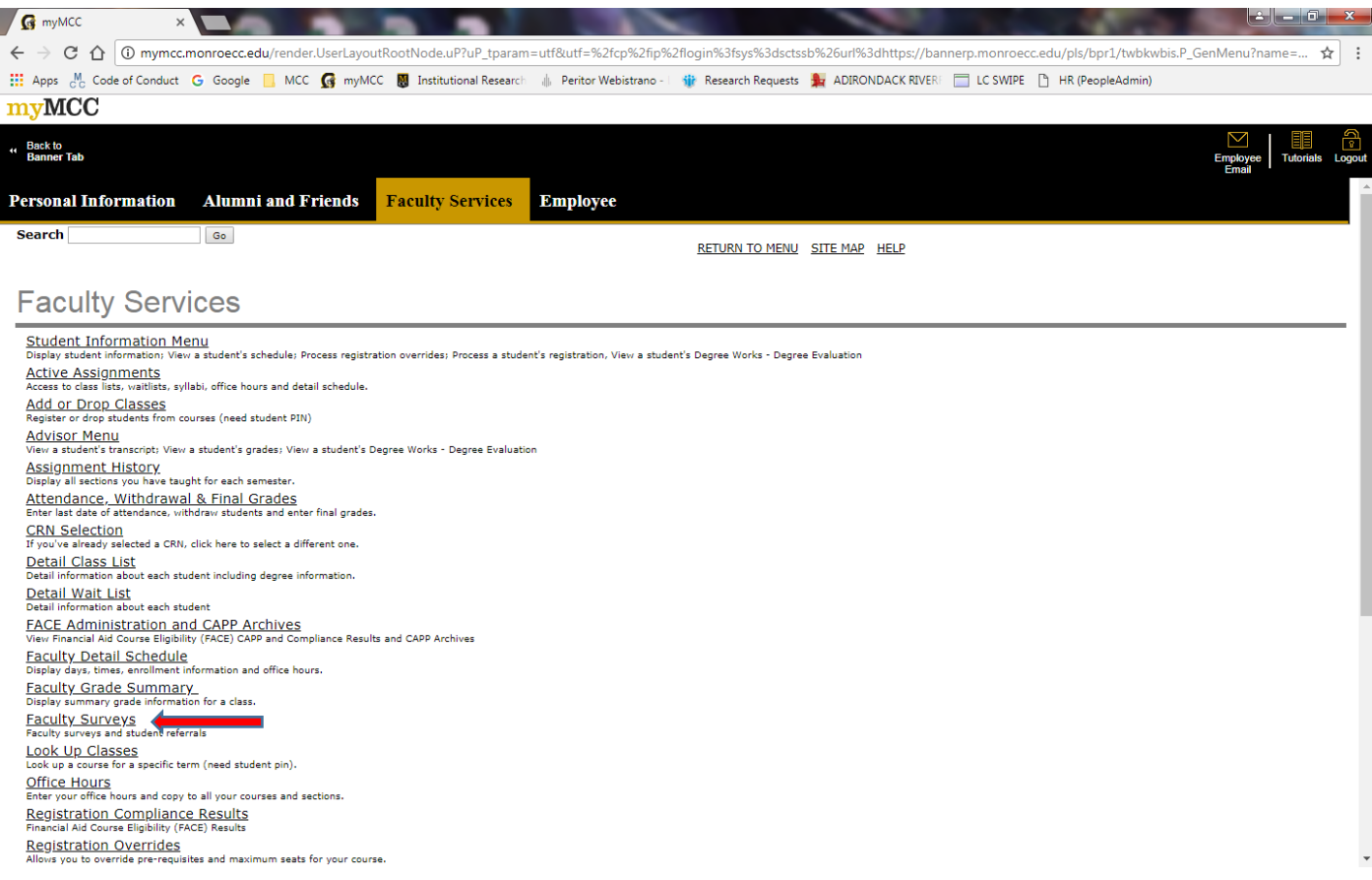

## 4. Select Learning Center Student Referral

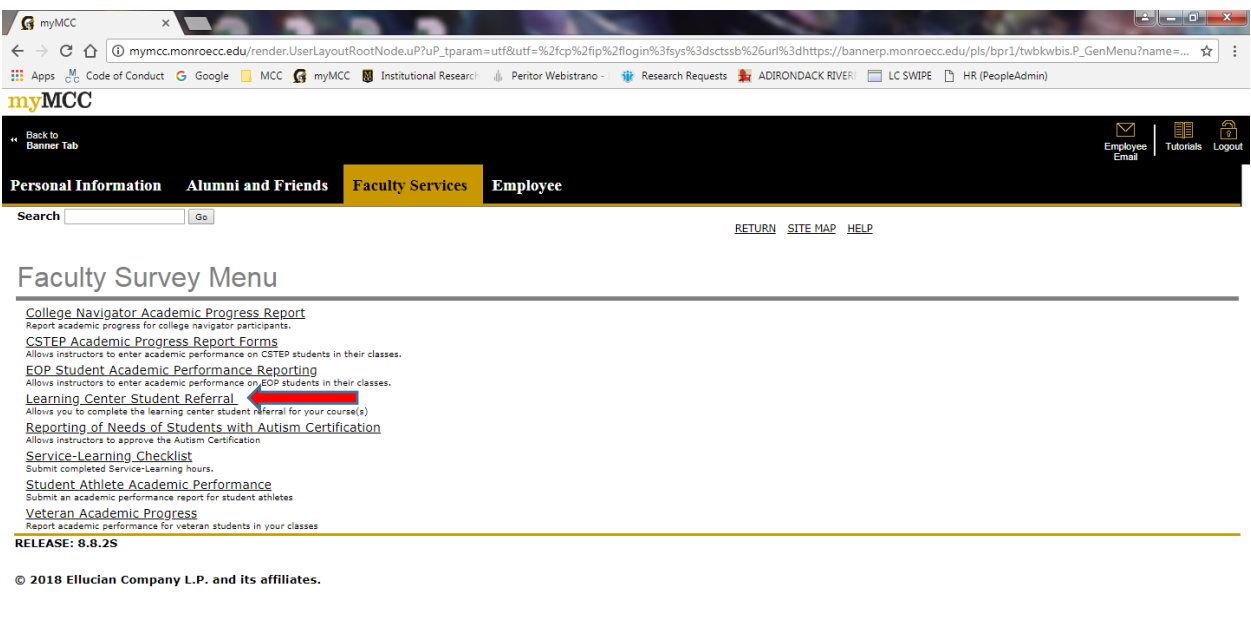

## 5. Select the term you are referring for i.e. Spring 2018 then click submit

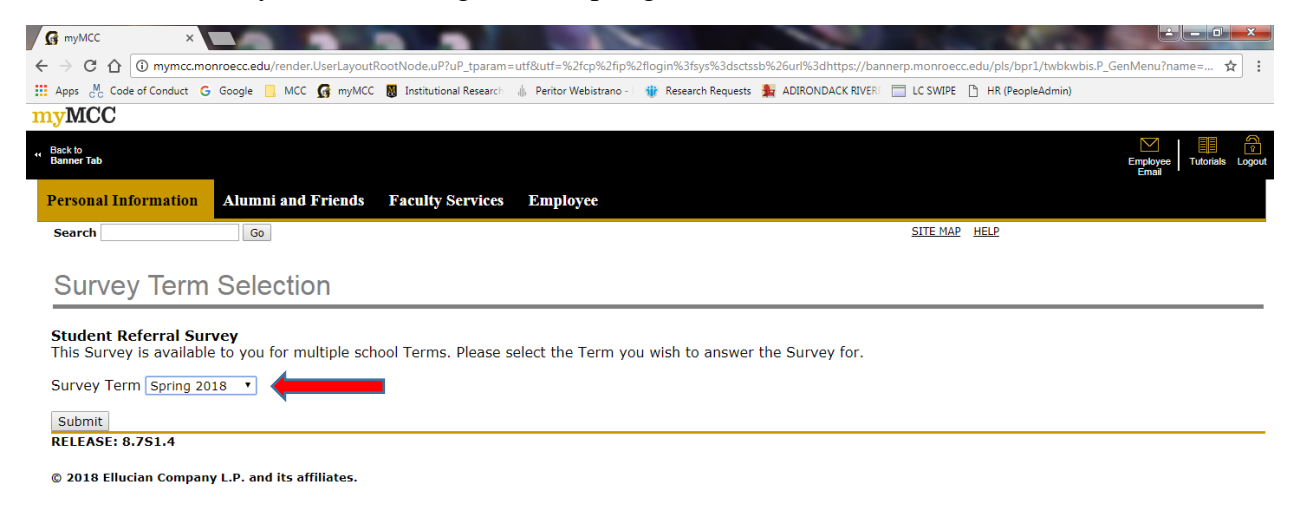

6. Choose the course you would like to make the referrals for then click next page

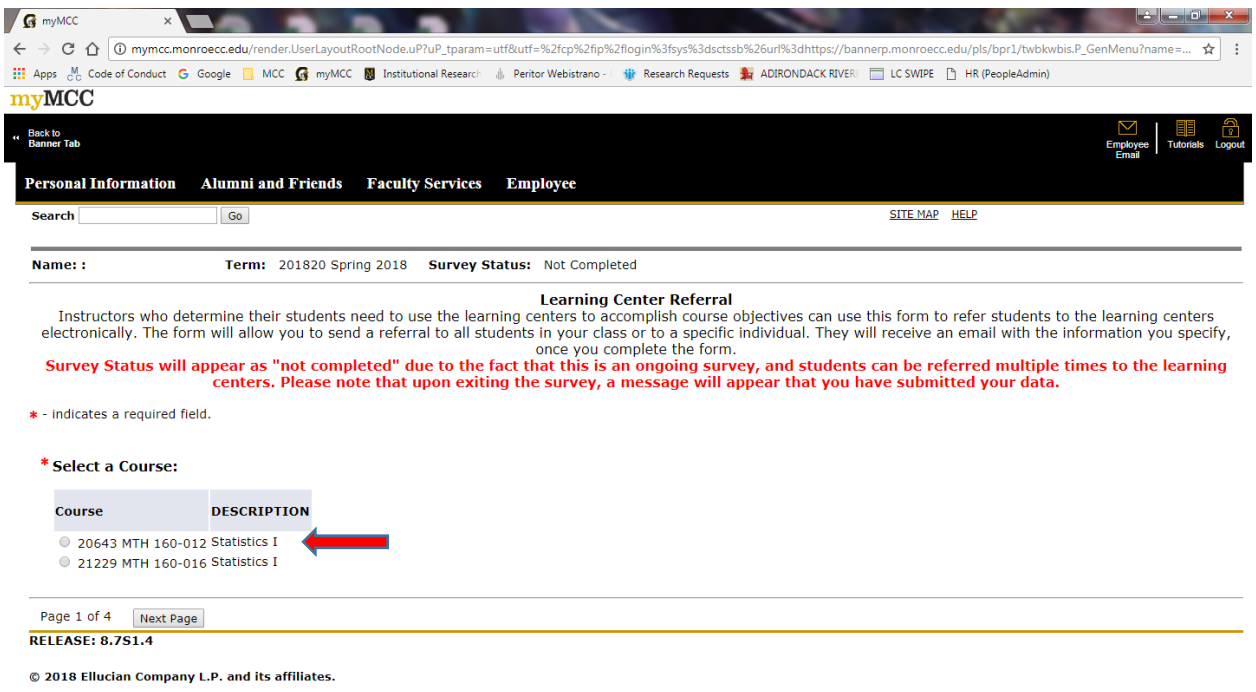

7. Here you can select ALL STUDENTS IN THE CLASS or an individual student to refer to the Learning Center (s). If you only have a few students to add, you need to process the entire referral for each student one at a time.

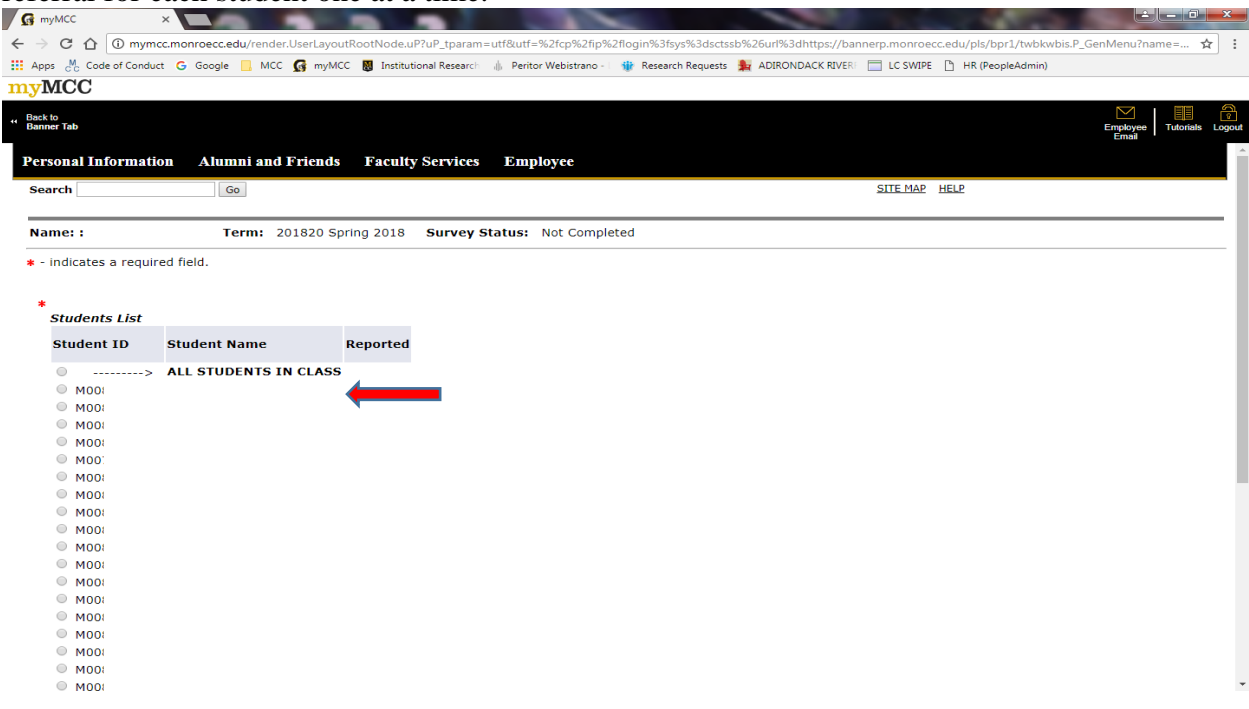

8. This next page is where you select the Learning Center (s) that you would like to refer your student(s) to. You can select multiple Learning Centers, scroll down the page to see the entire list. Then click Next Page.

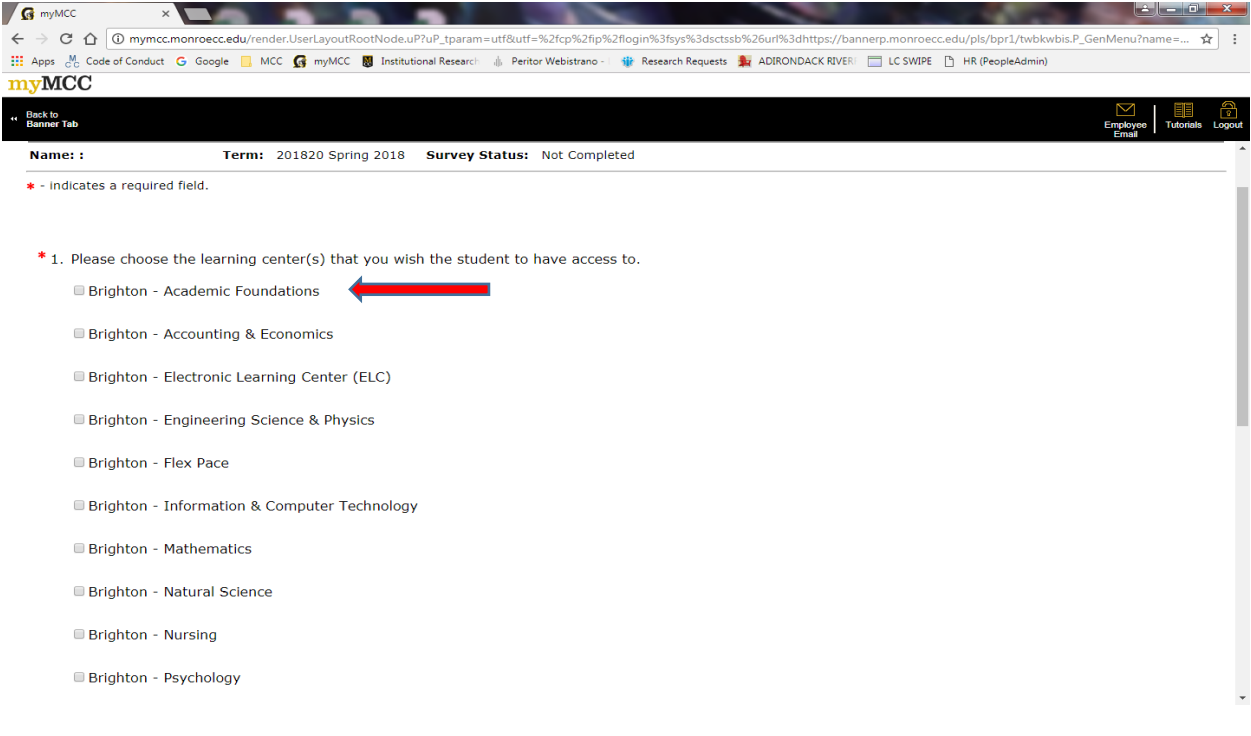

9. This next page is where you can type in or copy & paste the objectives for the student using the learning center. Please note there is a limit of 2,000 characters, which is about 8-tenths of a page of text.

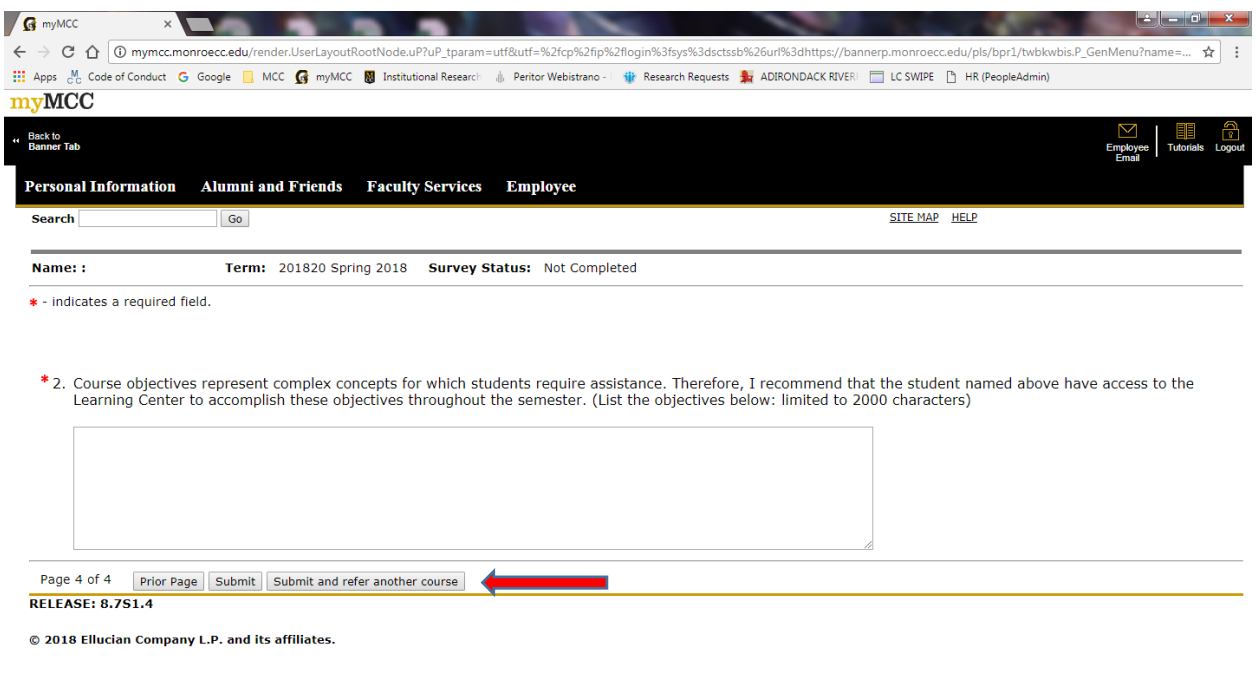

Click submit and refer another course

Please note that if you select **Submit and refer another course** you will not be

prompted that your data has been submitted until you are completely done with the referrals and select submit.